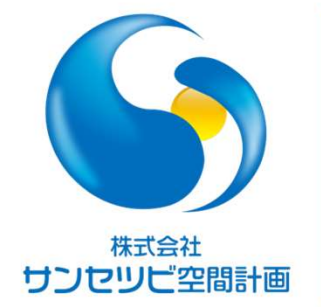

# Rebroワンポイントレッスン 0ワンポイントレッスン<br>『<sup>での利用方法</sup><br>\*島 <sub>幹生</sub>

作図CADとしての利用方法

2023.07.20

株式会社サンセツビ空間計画

表題 トライト トライト

# 図枠の設定とオブジェクトの編集方法について

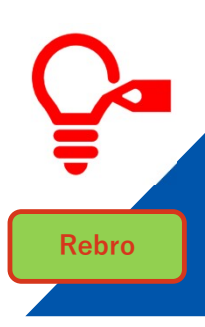

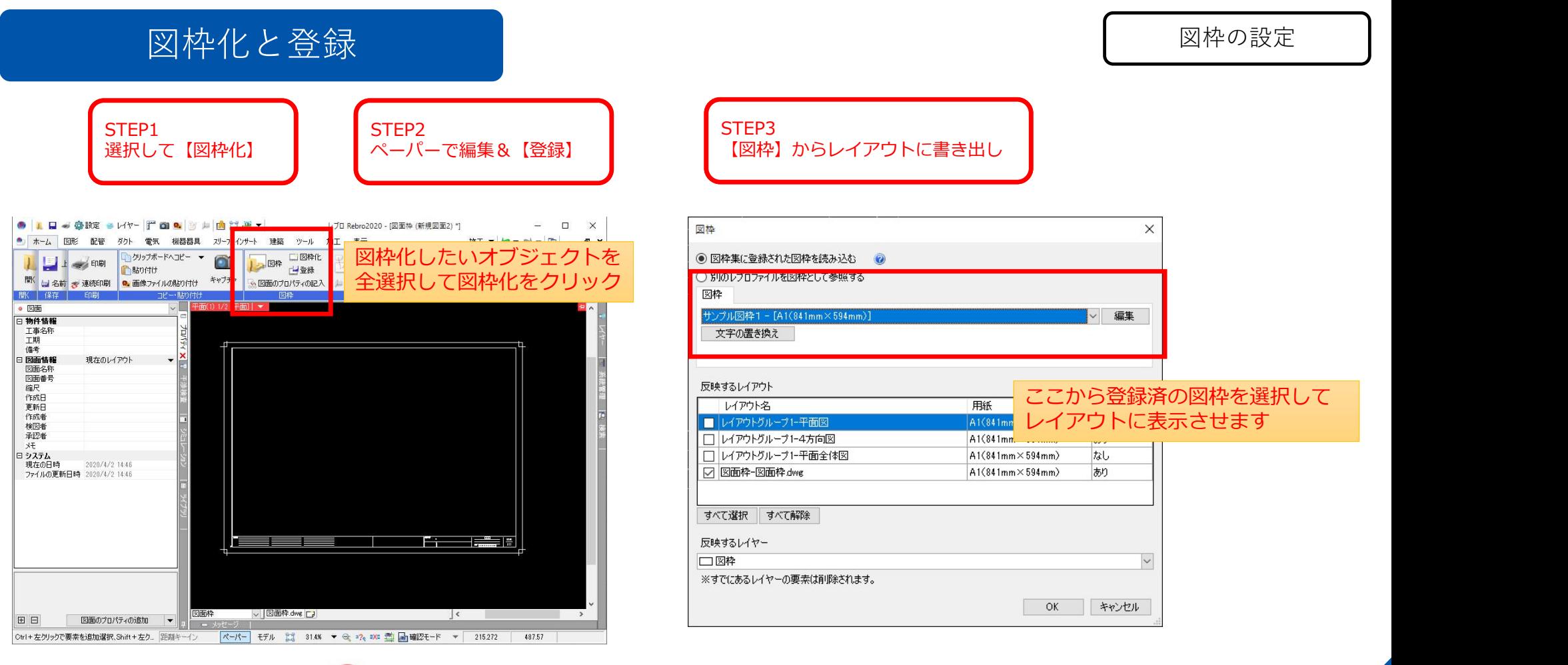

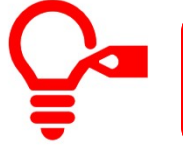

図枠化したものはペーパー側でのみ編集できます。登録すればどのレイアウトでも 図枠の書き出しが可能になります。

Rebro

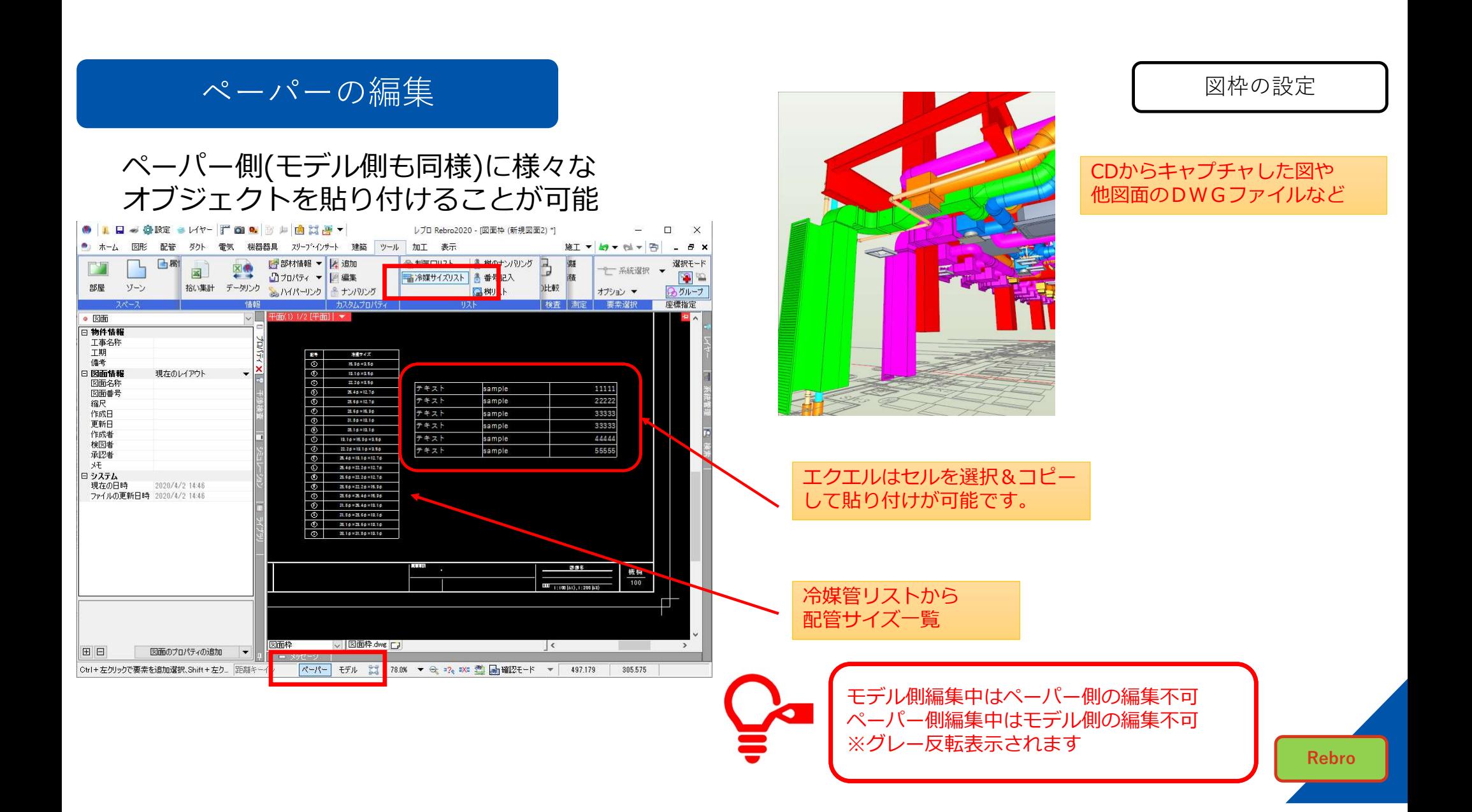

#### 図枠内に表示位置を合わせる マンチング マンチング マンクリック マンクリック 図枠の設定

#### ビューの名前(下部赤枠)をクリックすると表示 サイズを範囲を変更できます。

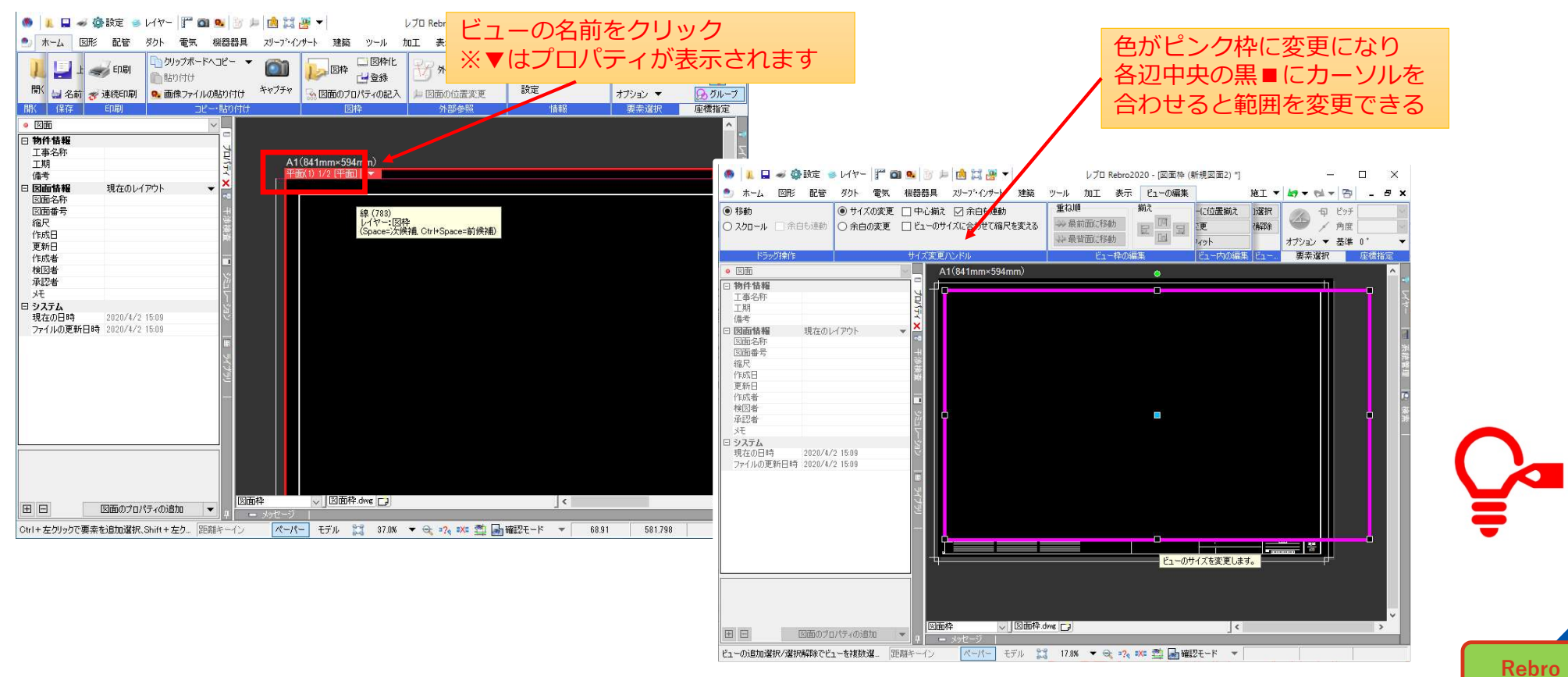

# 図面に余白を作る マンディー マンディー マンディー マンディー 図枠の設定

ハンドルを操作して余白を作成できます。

ハンドルをクリック

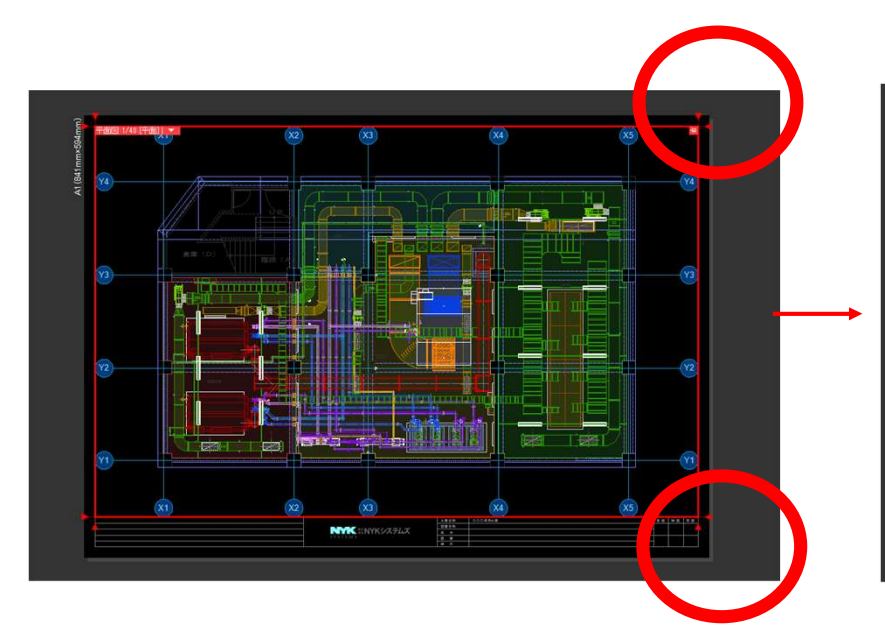

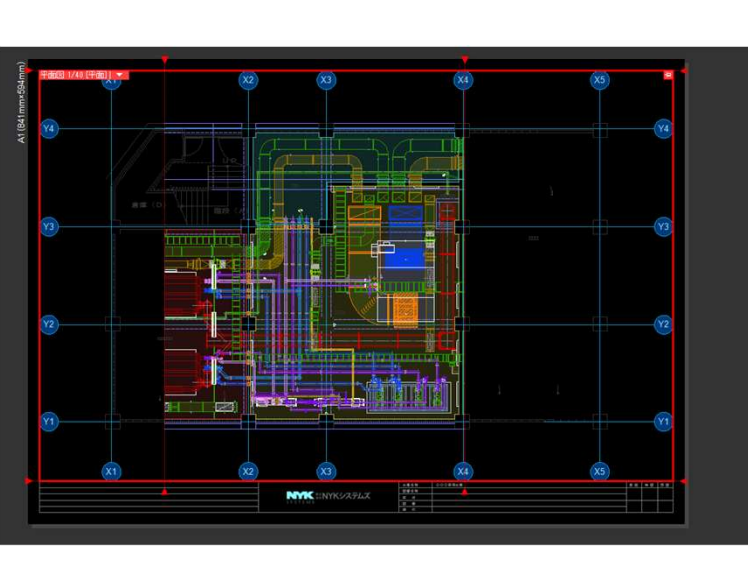

2FL平面 1/50

非表示<br>実寸サイズ<br>1000 mm<br>0.000 - 表示<br>表非表示

2FL\_平面<br>1/50<br>平面<br>0 \*<br>0 \*

しない 左下<br>15 mm

 $\begin{array}{c}\n 811 \text{ mm} \\
 524 \text{ mm}\n \end{array}$ 

 $50$  mm<br> $50$  mm<br> $50$  mm<br> $50$  mm

 $0$  \*<br>38386.04 , 19623.8 , 0 30386ル<br>|XY面<br>|なし<br>|不透明

- 幅高白<br>日本上下左右

Rebro

ビューのプロパティからでも設定できます

## レイアウト枠を印刷する こころ こうしゃ イアウト枠を印刷する

- >幅高台<br>- 平幅高台<br>- 下左右

#### プロパティの枠の印刷を【する/しない】を設定します。

しない しゅうしょう しゅうしゅん しゅうしゅん こうしゅう するし しないしゃ はんしゅうしゅ |◎日 名 日の アピップ原 日 名箱視 方仰腕心準拳 (主要な) とり じじゅつ 原 こうあん この時の 小学院 こうほう まんじょう ライス こうしょう しょうしょう うんじょう うっぽ コーポート トート ルール・ルール 2FL平面 1/50 **非表示**<br>実寸サイズ<br>1000 mm<br>0.0.0 .<br>⊬±≣ ⊽ 表示<br>非表示  $\mathbf{1}$ 工順  $\top$ 2FL平面<br>1/50<br>平面  $\mathbf{I}$ T E 金庫 (D)  $\frac{1}{\text{RIR}}$ 38386.04 . 19623.8 . 0 **A. Community**  $\sqrt{2}$   $\sqrt{2}$ **XYRE Bushington**  $\hbar$ 居日 1年 (国家)<br>音景<br>中の印刷<br>ビュー名の印刷<br>三、配置<br>三、基準位置<br>基準位置 不透明 新菜菜メールです しない **THE LEWIS** 左下 山金川  $55 \, \text{mm}$ <br> $811 \, \text{mm}$ <br> $524 \, \text{mm}$ com  $\begin{array}{c} 50\text{ }\mathrm{mm}\\ 50\text{ }\mathrm{mm}\\ 50\text{ }\mathrm{mm}\\ 50\text{ }\mathrm{mm}\\ 50\text{ }\mathrm{mm} \end{array}$ 鬱 **NYK HAYKSAFLA**  $\overline{\phantom{a}}$  $\begin{array}{|c|c|c|c|}\hline 1.911 & 0 \\ \hline 2.81 & 0 \\ 0 & 0 \\ \hline 2 & 0 \\ \hline \end{array}$ **NYK HAYKYATLA** 

ビュー名の印刷【する/しない】を設定できます。

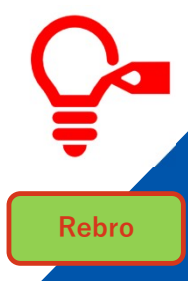

#### ビューにワイプを設定する 図枠の設定

# ビューのプロパティから【ワイプの設定】を選択します

縮尺の変更  $\blacktriangleright$ フィット スクロール 蘭 ٠  $T$ 余白  $\sqrt{1+\Gamma}$ オービット **RES LA** 平面角の調整 **Och The President** 他のピューに1平直揃え **Test** كرك ア ワイプの設定 **THE TELEVISION** ц. ビューを固定する the Lagressian communication 重ね順  $\blacktriangleright$ n LANTING **F3** TEST **Extendible BLE**  $E = E$ Ħ T<del>en d</del>i 隠線処理 開  $\blacktriangleright$ **ALLENDER PERSONALISTS** . . . . . . . . . . . . . . . クリップ D  $\ddot{\phantom{1}}$ フロアの表示/非表示  $\begin{array}{|c|c|c|c|}\hline x&858&0009823&\\ 2088&\\ 0&\frac{1}{6}&\\ 0&0&\\ 0&0&\\ \hline \end{array}$  $\begin{array}{|c|c|c|c|}\n\hline\n\textbf{z} & \textbf{z} & \textbf{z} & \textbf{z} \\
\hline\n\end{array}$ **NWK** ENYKSAFLA **NWK HNYKSAFLX** グリッド  $\blacktriangleright$ フロア線 印刷プレビューで確認する原点 ワイプ位置を決めて コピー ₽ オブジェクトを貼り付ける 削除 Ġ プロパティ П

Rebro

### ビューの通り芯の位置をそろえる | 2000

Rebro

#### ビューのプロパティから【他のビューに位置揃え】を選択します。

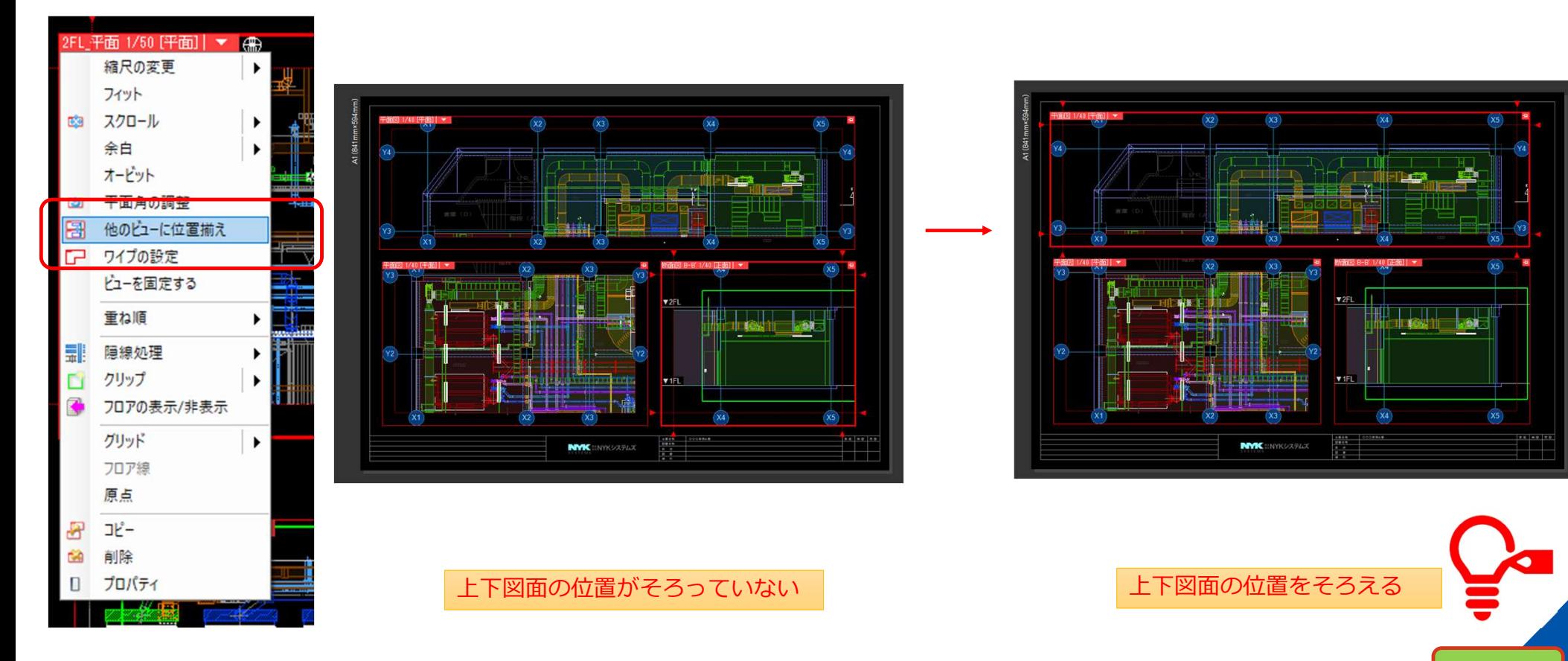

#### フロアラインを表示&印刷する 図枠の設定

建築タブ-フロア設定-フロアラインの作図から一括表示できます

#### フロアラインは一括で作図できます。

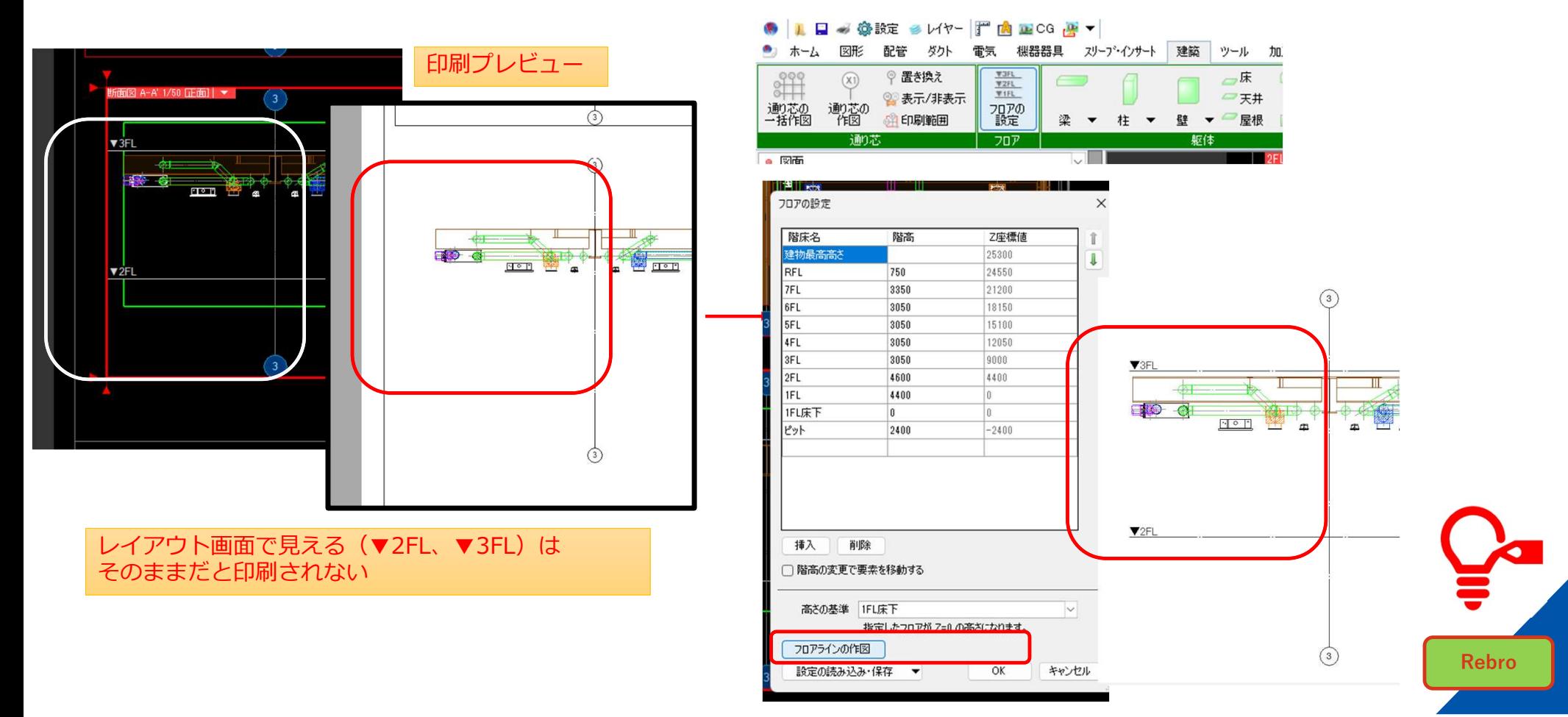

### 3Dのレイアウト空間で2Dオブジェクト移動させる① インス ペーパ空間の活用

#### オブジェクトをいったんペーパー化して移動→モデル化します。

#### 編集したい文字を ペーパー化→移動→モデル化

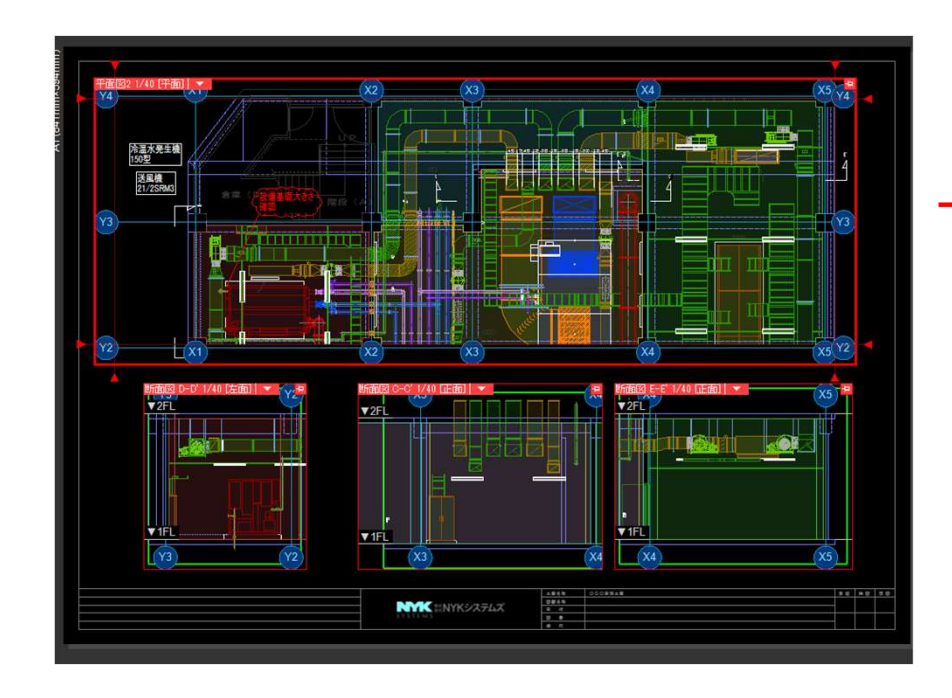

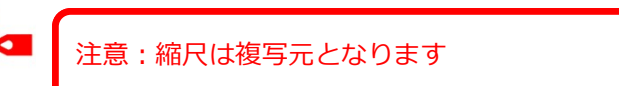

#### プロパティで【モデル・ペーパー】を切り替える

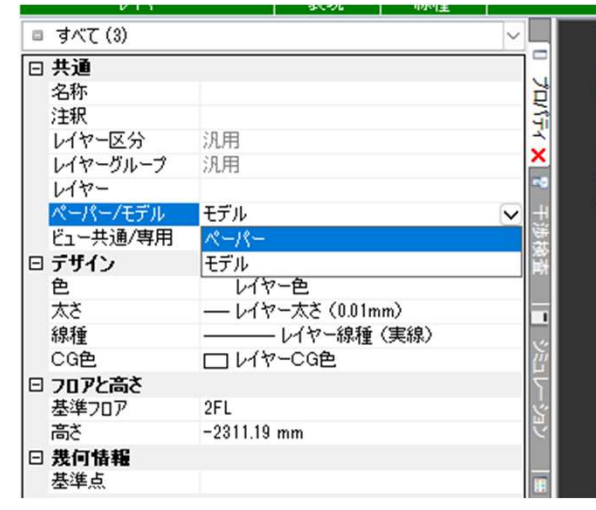

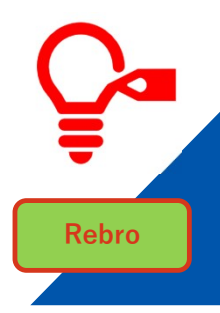

#### 3Dのレイアウト空間で2Dオブジェクト移動させる② インス キャック・ペーパ空間の活用

図形タブ→断面に展開コマンドで移動できます。

#### 編集したい文字を選択し【断面に展開】コマンドで移動する 図形タブ-汎用図形-【断面に展開】

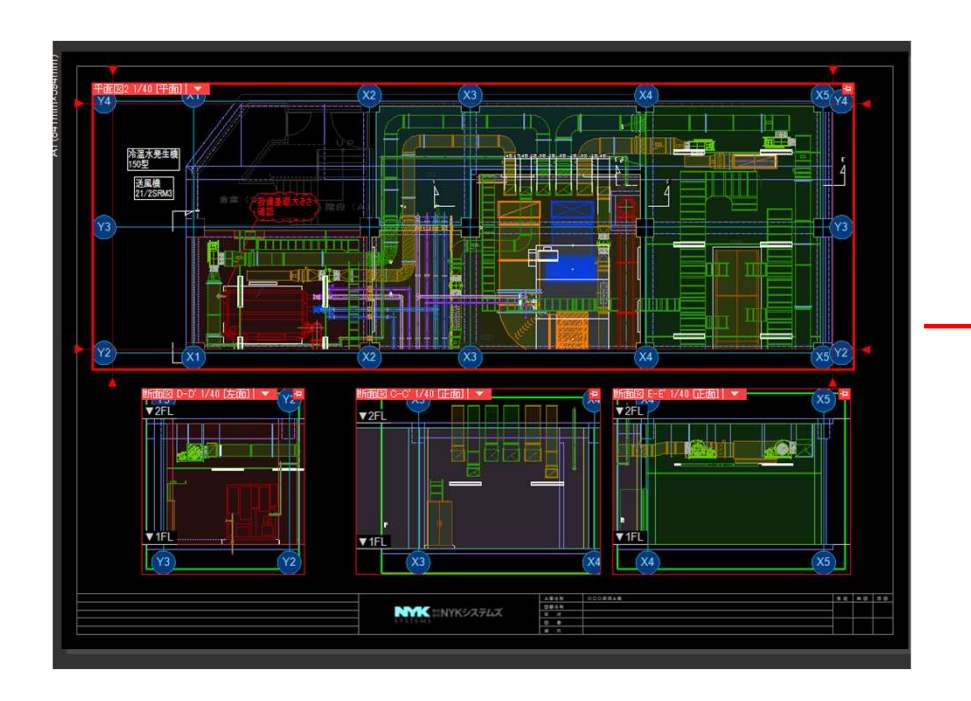

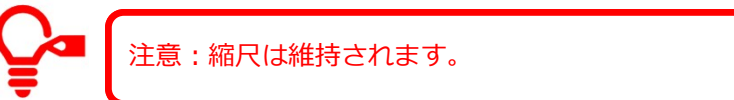

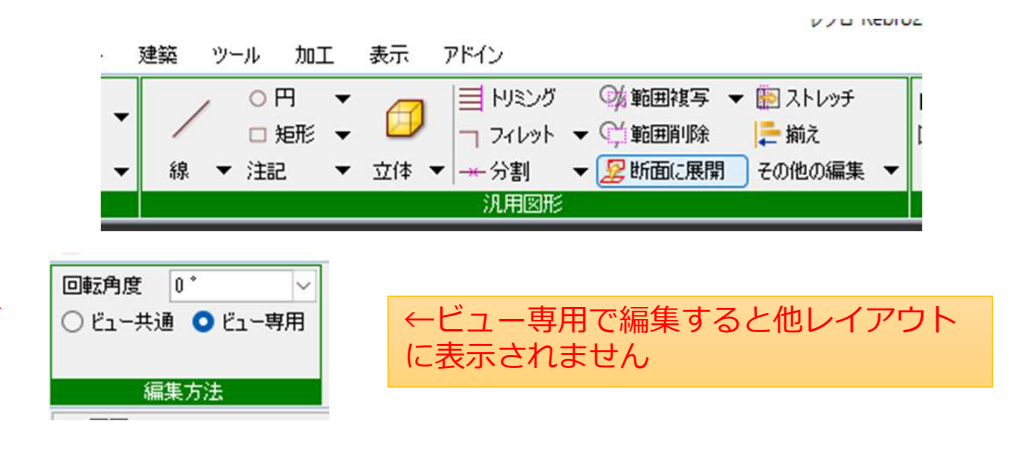

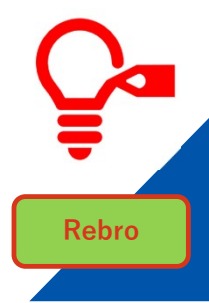

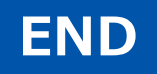

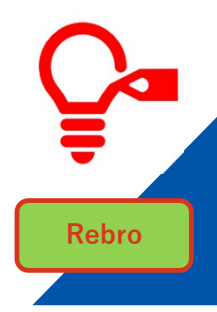